# **Information Security Session for New Students**

Follow the instructor's directions and click on the links when indicated.

## Initial test (security training)

You will find you Meidai-l D and the initial password in the envelope.

Access Information security training for new students

#### <https://ist.nagoya-u.ac.jp/portal>

You can log-in to the site using you Meidai-l D. No passwo d is needed. After logging-in, you can change the language setting to your p eferred one.

Your Meidai-lD will be activated after passing the 'Assurance test'. You only have to get 80% score to pass the test. You can take the test any times until you pass it. hint for the test:

### Setting up the Authenticator app on your smartphone

If your smartphone doesn't have internet connection y you will be given a 1-day quest ID and PASS for our wi-fi system. Choose 'nuwnet-guest' from wi-fi access point list, then input the guest ID and PASS.

After getting any internet connection, you can install Microsoft Authenticator' application to your smartphone.

<https://www.microsoft.com/en-us/security/mobile-authenticator-app>

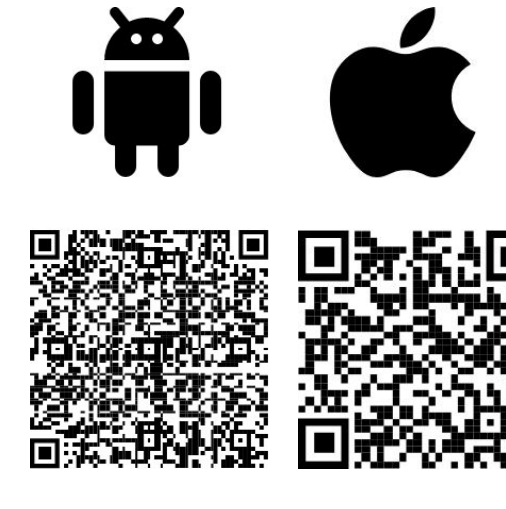

Open the link below on your PC and log-in with your Meidai lD and initial password.

<https://auth-mfa-check.icts.nagoya-u.ac.jp/phpCasClient/>

A QR code should appear on your PC screen. Read this QR by your smartphone with the Authenticator app.

Now you are ready for multi-factor authentication of Meidai lD.

### Yearly Information Security Check

In addition to the security test just done before, students at Nagoya University have to complete Information Security Check once a year. Please do it right now.

#### <https://cert.nagoya-u.ac.jp/portal>

Click 'CAS LOGIN' button and input your Meidai ID and initial password, then input the one-time password that should appear on your smartphone.

You only have to answer the first 24 questions out of 34. Your answer is not scored, so just submit the test and it's done.

Registering 'emergency e-mail address' is requested in this site, but it's not mandatory.

### Change your initial password

#### <https://directory.nagoya-u.ac.jp/chpasswd/>

Make sure you do not forget your newly set password. Writing it down could be a good idea.

### Regist your information for wi-fi service

#### <https://nuwnet.icts.nagoya-u.ac.jp/>

Complete your profile.

Now you are qualified to connect NUWNET, the wi-fi service of Nagoya Univ.

Choose 'nuwnet' from wi-fi access point Iist, then input your Meidai lD and (new) password.

'nuwnet1x' is for advanced users. If you are interested in, refer to:

<https://icts.nagoya-u.ac.jp/en/services/nuwnet/>

### Setting-up your THERS account (actually Microsoft 365 Account)

First, sign-in the MS365 using your THERS Account and its initial password. It s also on the letter in the envelope. (not the same as your Meidai-lD passwo

#### <https://www.microsoft365.com/?omkt=en-US>

Set-up wizard automatically starts, then you will complete QR code association with your smartphone, changing initial password, and so on.

You will be requested to input your e-mail address for contact information in the wizard. (Select email instead of phone number.) Please enter the email address you normally use and verify your identity responding to the confirmation email.

Lastly you will be requested to change your password for THERS Account from the initial one in the wizard. Sometimes it looks like as changing password fails, but in many cases it's actually successful.

This is the end. If students around you are still struggling with something, let's help them!